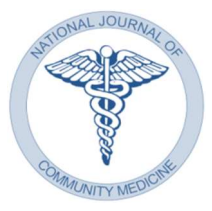

**CORRESPONDENCE** pISSN09763325│eISSN22296816 Open  $\bullet$  Access Article (CC BY-SA) www.njcmindia.com DOI: 10.55489/njcm.130620222134

# Is A Journal indexed? Here's How to Find it

Kalpesh Chodvadiya<sup>1</sup>, Prakash Patel<sup>2</sup>

<sup>1</sup>SMIMER, Surat, India <sup>2</sup>SMIMER, Surat, India

# ABSTRACT

Quality of the journal is very important while selecting a journal for publication. One of the criteria is to check indexing status of the journal in good manuscript indexing databases. This article describes simple method to check indexing status of any journal on the internet. Author can use this method to check indexing status of the journal before submission of their article.

Key words: Indexing Status, NMC's requirement, Eligibility

In India, research publications have become essential for medical academicians. A recently published guideline of National Medical Commission (NMC) titled "Teachers Eligibility Qualifications in Medical Institutions Regulations, 2022" presents latest criteria related to indexing of the journal required by NMC. This notification mentioned that only research papers, meta-analyses, systematic reviews, and case studies would be considered for eligibility. The journals which are indexed in Medline, PubMed, Science Citation Index Expanded, Embase, Scopus, or the Directory of Open Access Journals (DOAJ) will be considered for eligibility.<sup>1</sup>

There are so many journals available for publication, so before the submission it becomes important to check whether the journal is eligible according to NMC criteria or not. Most of the journal write indexing status of their journal on their website; however, better way to check indexing status of the journal on indexing site itself. Here I tried to put simple method to assess indexing status of any journal on the prescribed indexing cite.

## MEDLINE

- 1. Visit https://www.nlm.nih.gov/medline/medline\_new\_titles.html
- 2. In the search box, type the journal title or ISSN and press the search button.
- 3. If the journal is in the National Library of Medicine (NLM), the details will be displayed.
- 4. Go to the "Current indexing status" section. "Currently indexed for MEDLINE," says the indexed journal.

## PUBMED CENTRAL (PMC)

- 1. Visit https://www.ncbi.nlm.nih.gov/pmc/journals
- 2. In the search box underneath "Search for journals," type the journal title and press the search button.
- 3. The indexed journal's "Participation level" column on the search result page says "Full."
- 4. Click on the journal title hypertext to see if the current volume is available in the PMC archive.
- 5. You can also download the excel sheet by click on "Download CSV"

How to cite this article: Chodvadiya K, Patel P. Is A Journal indexed? Here's How to Find it. Natl J Community Med 2022;13(6): 415- 416. DOI: 10.55489/njcm.130620222134

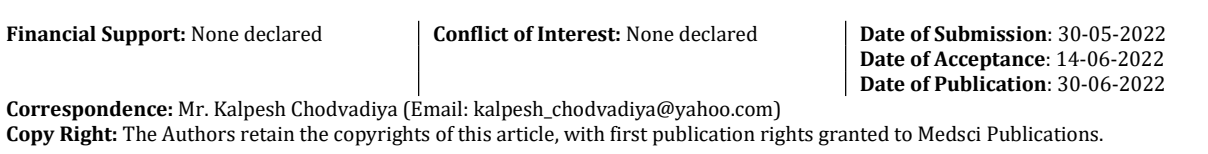

## DIRECTORY OF OPEN ACCESS JOURNALS (DOAJ)

- 1. Visit https://doaj.org
- 2. Uncheck the option next to the search field that says "articles."
- 3. In the search box, type the journal's title or International Standard Serial Number (ISSN) and press the search button. On the search result page, the indexed journal will be displayed; click on the title of the journal for more information.

## **SCOPUS**

- 1. Go to https://www.scopus.com/sources
- 2. From the dropdown arrow, select "Title," "ISSN," or "Publisher," then type the title, ISSN, or publisher as needed, then click the "Find sources" button.
- 3. Select the desired journal title from the search results.
- 4. The "Scopus coverage years" are shown in the indexed journal, however there is no "(coverage discontinued in Scopus)" below the years.
- 5. You can also download the excel sheet by clicking on "Download Scopus Source List" as well.

#### SCIENCE CITATION INDEX EXPANDED

- 1. Visit https://mjl.clarivate.com/home
- 2. In the search box, type the journal title or ISSN and click "Search Journals."
- 3. The indexed journal title shows "Science Citation Index Expanded" versus "Web of Science Core Collection" on the search result page.

#### EMBASE

- 1. Visit https://www.elsevier.com/solutions/embase-biomedical-research/coverage-and-content
- 2. Select "Download a list of journals currently covered in Embase" from the hyperlink.
- 3. Save the Excelsheet file (with the extension.xlsx) on your computer
- 4. Open the file in Microsoft Excel or another programme (e.g., Open Office, WPS Office etc.). Use Ctrl + F to find the journal title or ISSN.
- 5. If you find the journal name as you search, then check the status "Yes" in the "Indexed at Embase" column on the corresponding row of the journal.

#### **REFERENCES**

1. The Gazette of India National Medical Commission (Postgraduate Medical Education Board) Notification New Delhi, the 14th February, 2022 Teachers Eligibility Qualifications in Medical Institutions Regulations, 2022. Available from: https://www.nmc.org.in/ActivitiWebClient/open/getDocument?path=/Documents/Public/Portal/NmcGazette/TEACHERS%20ELIG IBILITY%20QUALIFICATIONS.pdf (Last accessed on 26 May 2022)